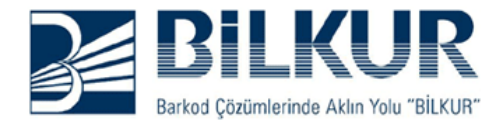

## **Zebex Z-3152 SE Firmware Güncelleme**

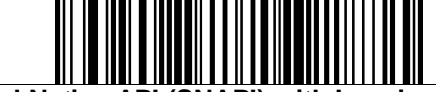

**Symbol Native API (SNAPI) with Imaging Interface**

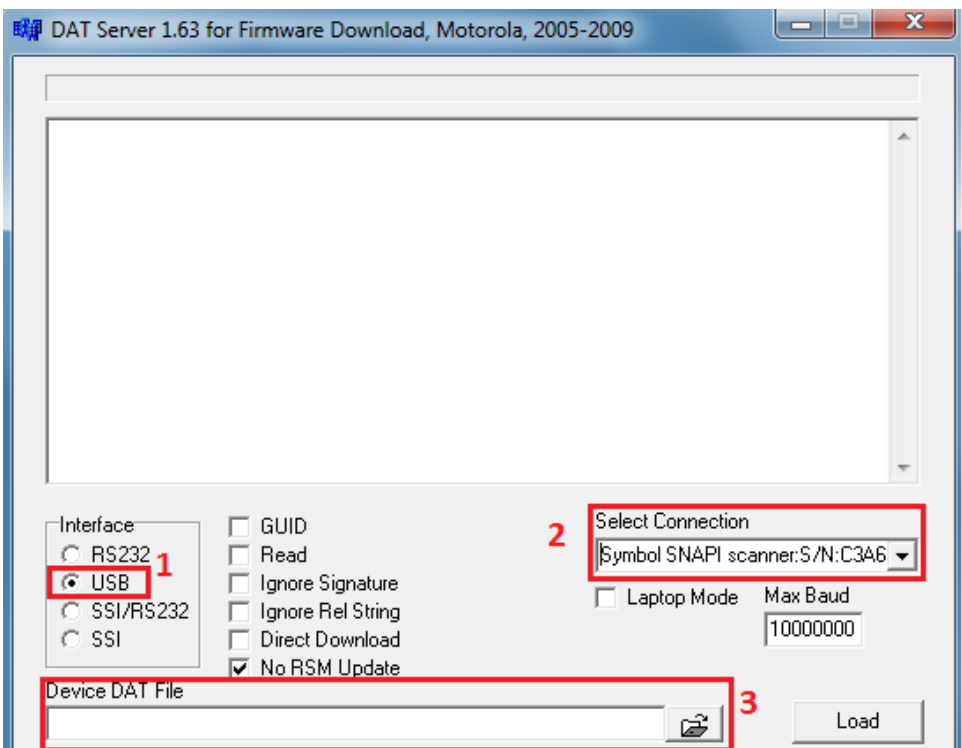

 $\overline{\mathbf{x}}$ **明細 Ac**  $+B$  of  $E$ Konum: UpFw43152  $\vert \cdot \vert$ Tür Ad Değiştirme tarihi こし PL4507CAAAAS00-003-R00D0.DAT 23.04.2010 10:07 **DAT Dosy** Son Yerler  $\overline{4}$ Masaüstü man an ۱Ē. Kitaplıklar 1 L Bilgisayar Ağ  $\leftarrow$  $\mathbb H$ 5 PL4507CAAAAS00-003-R00D0.DAT  $\overline{\phantom{a}}$ Aç Dosya Adı: Dosya türü: DAT İptal ᅬ

Zebex Z-3152 SR(U) 2D barkod okuyucusunu USB portuna takın

### **Symbol Native API (SNAPI) with Imaging Interface**

Barkodunu okutun ve yaklaşık olarak 15 sn sonra

#### İnternetten

[UpFw43152.rar](http://indir.bilkur.com.tr/zebex/KareKodBarkodOkuyucu/UpFw43152.rar) dosyasını indirin ve klasöre çıkartın klasörün içinde bulunan

## **DAT\_Server .exe**

programını çalıştırın ve<br>resimlerde gördüğünüz resimlerde gördüğünüz<br>adımları sırasıyla sırasıyla gerçekleştirin

# **www.bilkur.com.tr**

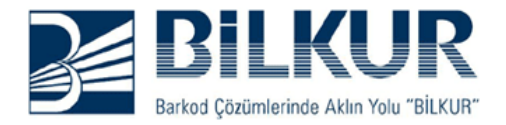

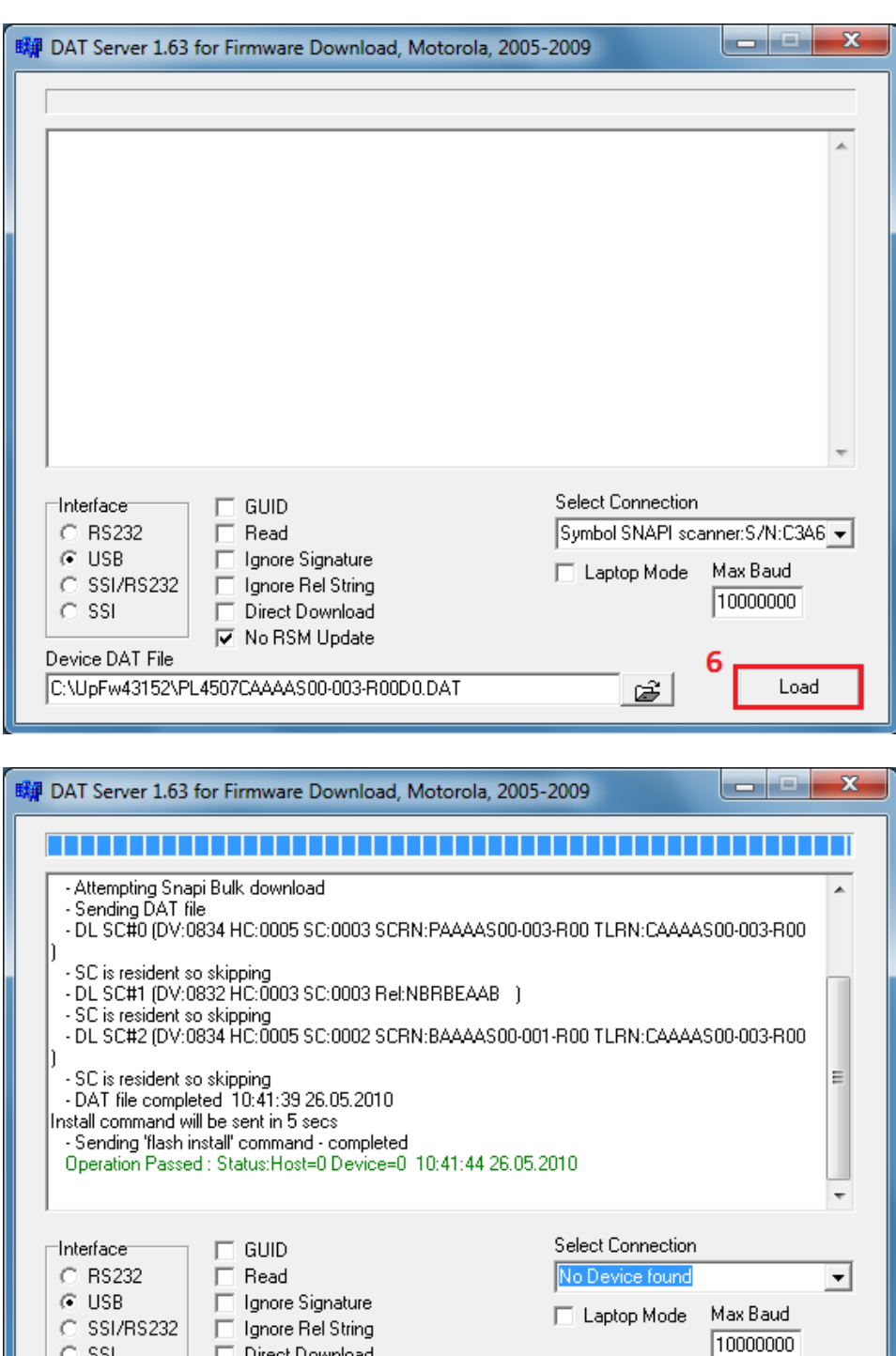

Direct Download

**▽** No RSM Update

C:\UpFw43152\PL4507CAAAAS00-003-R00D0.DAT

 $C$  SSI

Device DAT File

Güncelleme işlemi bittiğinde okuyucu kapanıp yeniden çalışacak ardından **HID Keyboard Emulation (USB den Haberleşme)** barkodunu okutun yeni donanım bulundu ve kullanıma hazır mesajından sonra aşağıda bulunan diğer barkodları sırayla okutunuz.

 $\mathfrak{S}$ 

Load

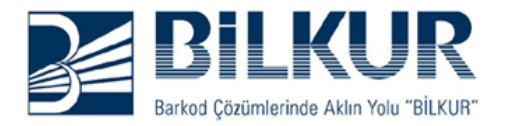

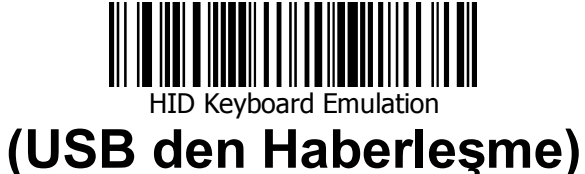

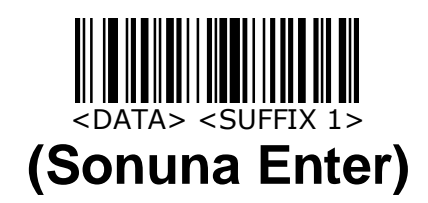

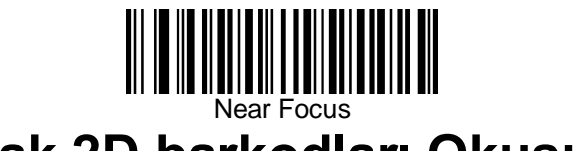

**(Ufak 2D barkodları Okusun)**

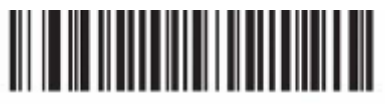

**Inverse Autodetect**  $(02h)$ 

**Zemin Rengi Siyah (Renkli) 2D Barkodları Okusun**

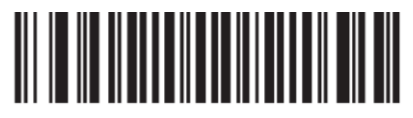

Auto  $(02h)$ 

DecodeDataMatrix

**(Çizik Okunmayan Barkodları Okusun) Hata kontrolünü kapat**

**www.bilkur.com.tr**